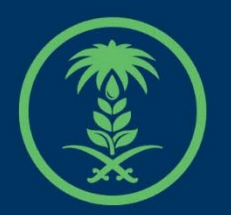

# وزارة البيئة والمياه والزراعة

Ministry of Environment Water & Agriculture

## دليل استخدام

# خدمات الثروة السمكية

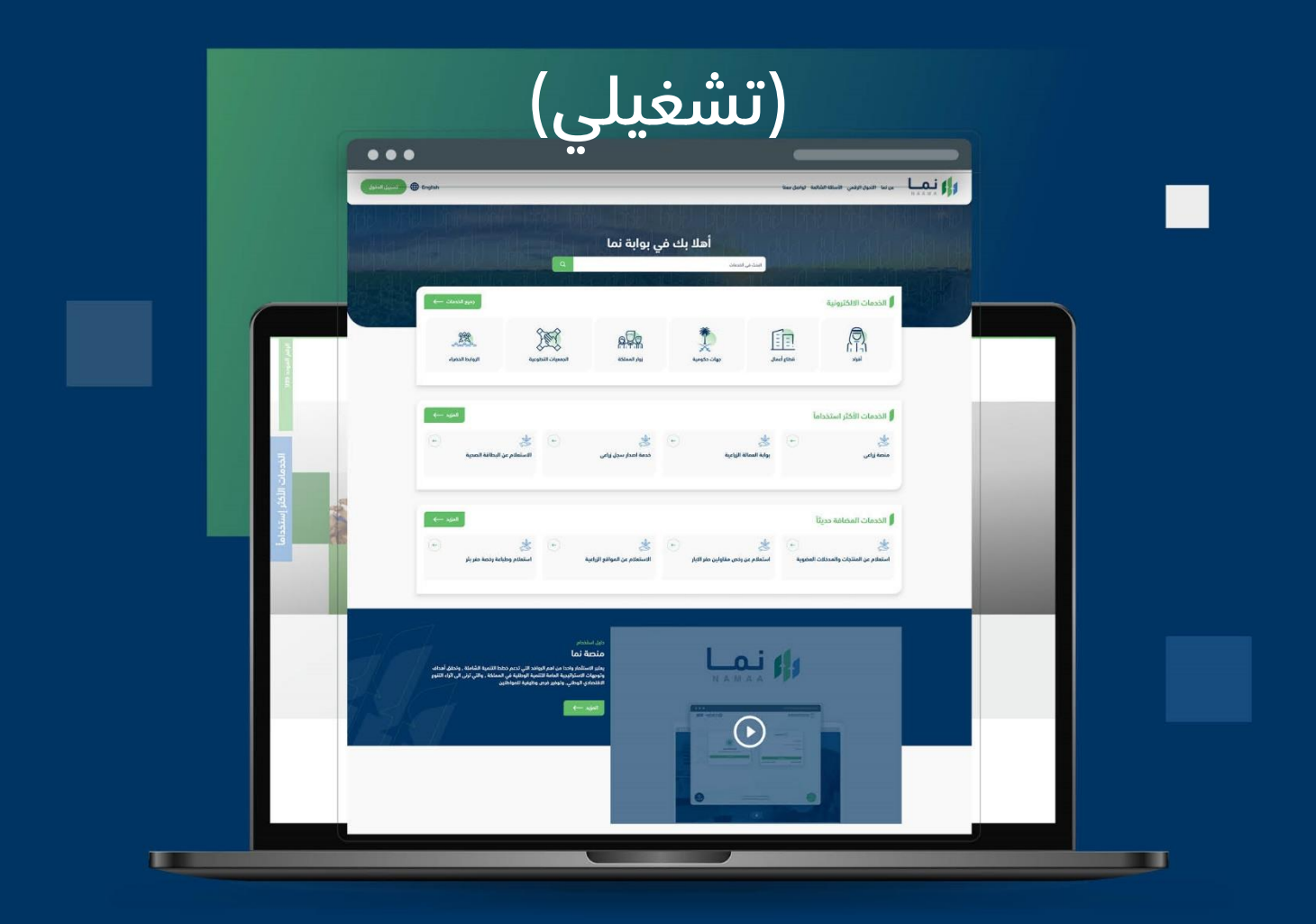

الإدارة العـامـة لتقنية المعلومات والتحـول الرقـمي General Directorate of Information Technology & Digital Transformation

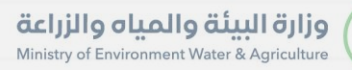

**Keep** 

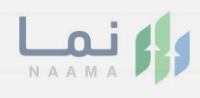

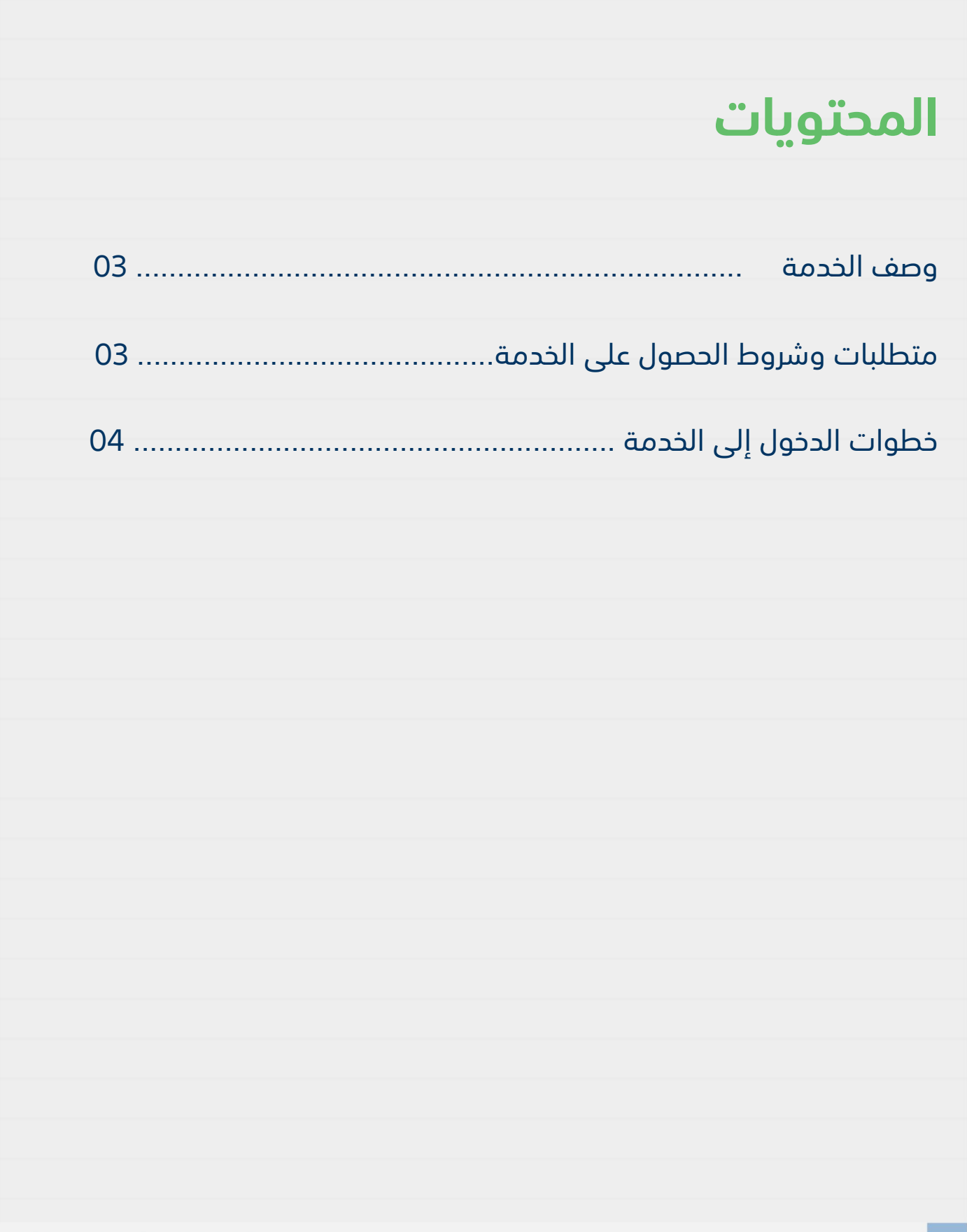

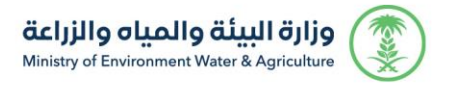

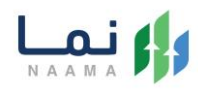

#### **وصف الخدمة**

هي خدمة تمكن المستثمرين بالتقديم على تصريح مبدئي وترخيص انشائي وتشغيلي، سواء حالي (طلب تحويل رخصة ورقية لرخصة إلكترونية) او جديد او مشروع قائم غير مرخص مع إمكانية تجديد، توسعة، تسوية او تغيير النشاط المشروع.

### **متطلبات وشروط الحصول على الخدمة**

إرفاق الخطة التشغيلية

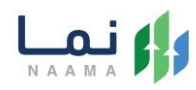

## **خطوات الدخول على الخدمة:**

.1 يتم اختيار أوالً من ضمن القائمة "خدمات التراخيص

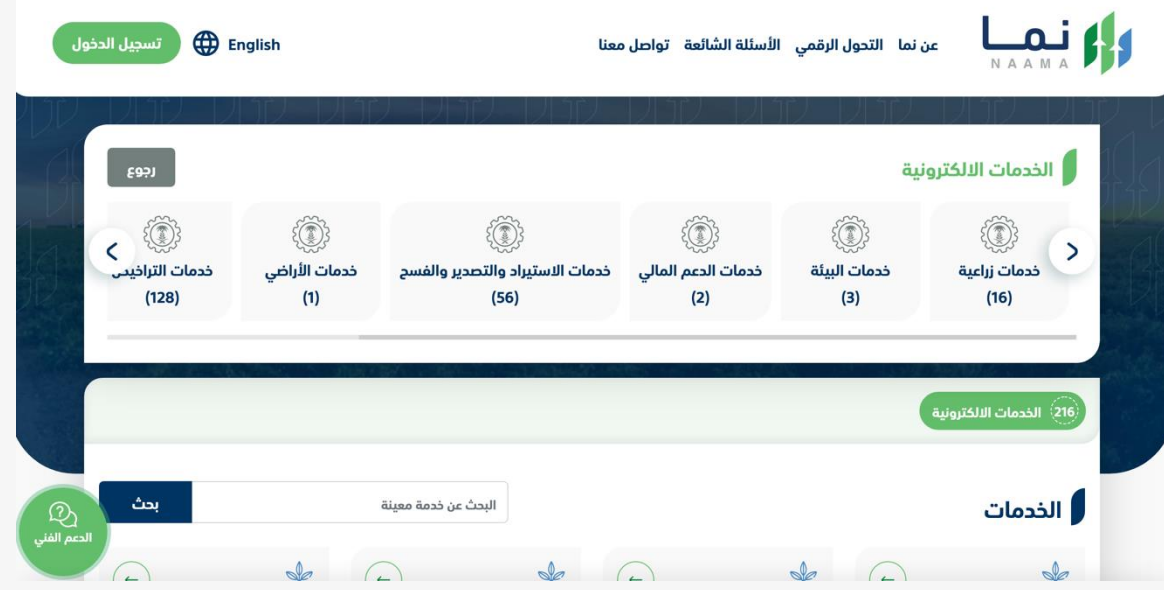

.2 بعد ذلك يتم اختيار التراخيص الزراعية

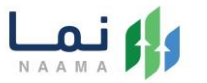

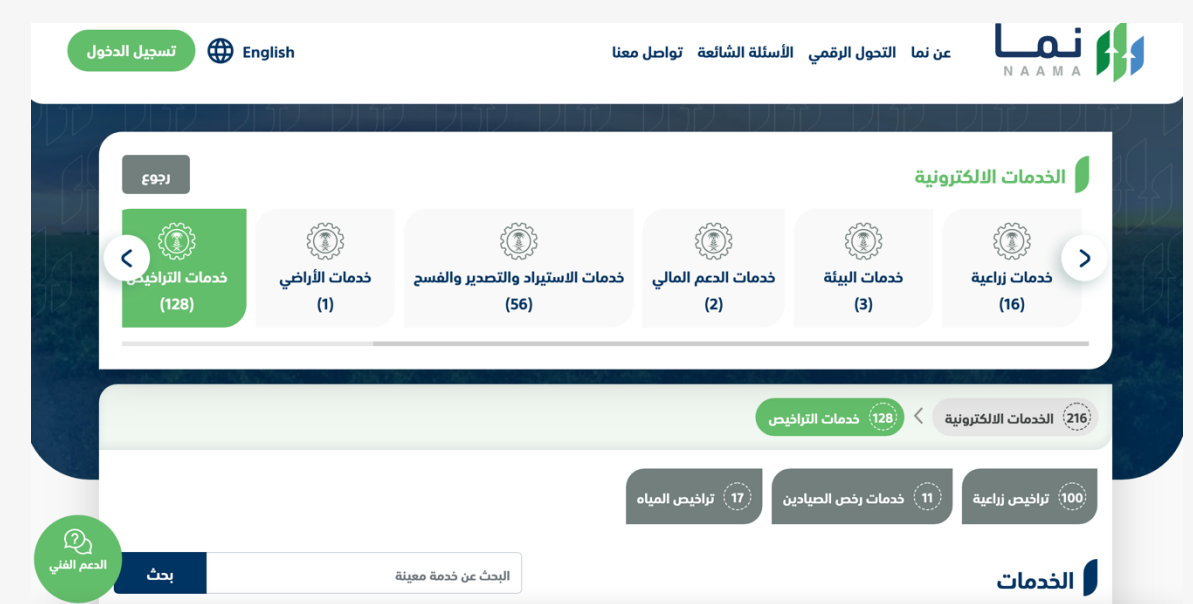

.3 يتم اختيار الثروة السمكية

وزارة البيئة والمياه والزراعة<br>Ministry of Environment Water & Agriculture

**SSP** 

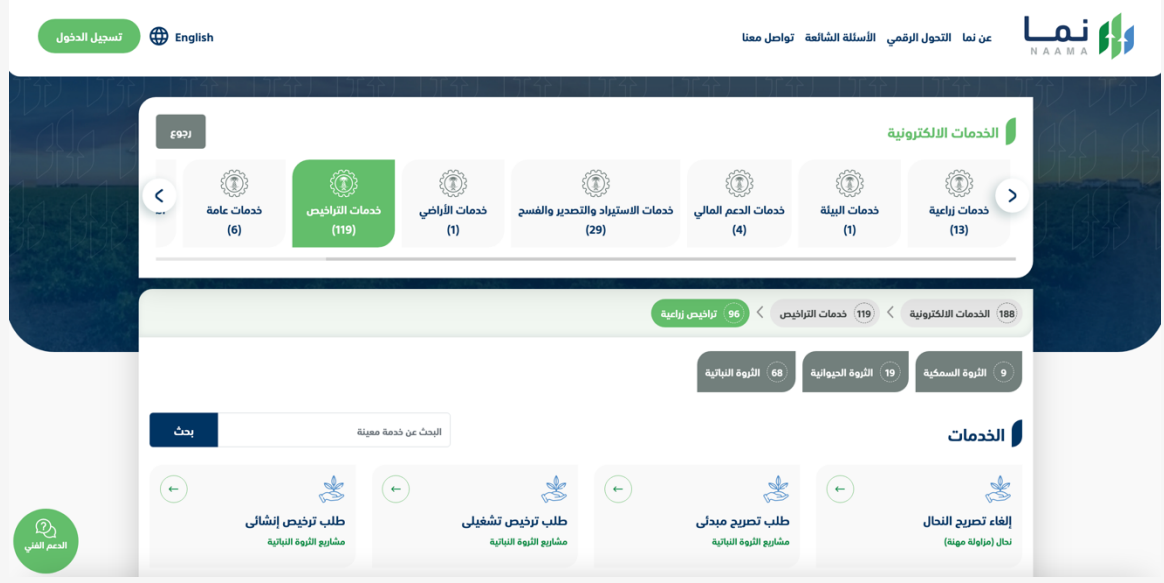

.4 يتم بعد ذلك اختيار الطلب

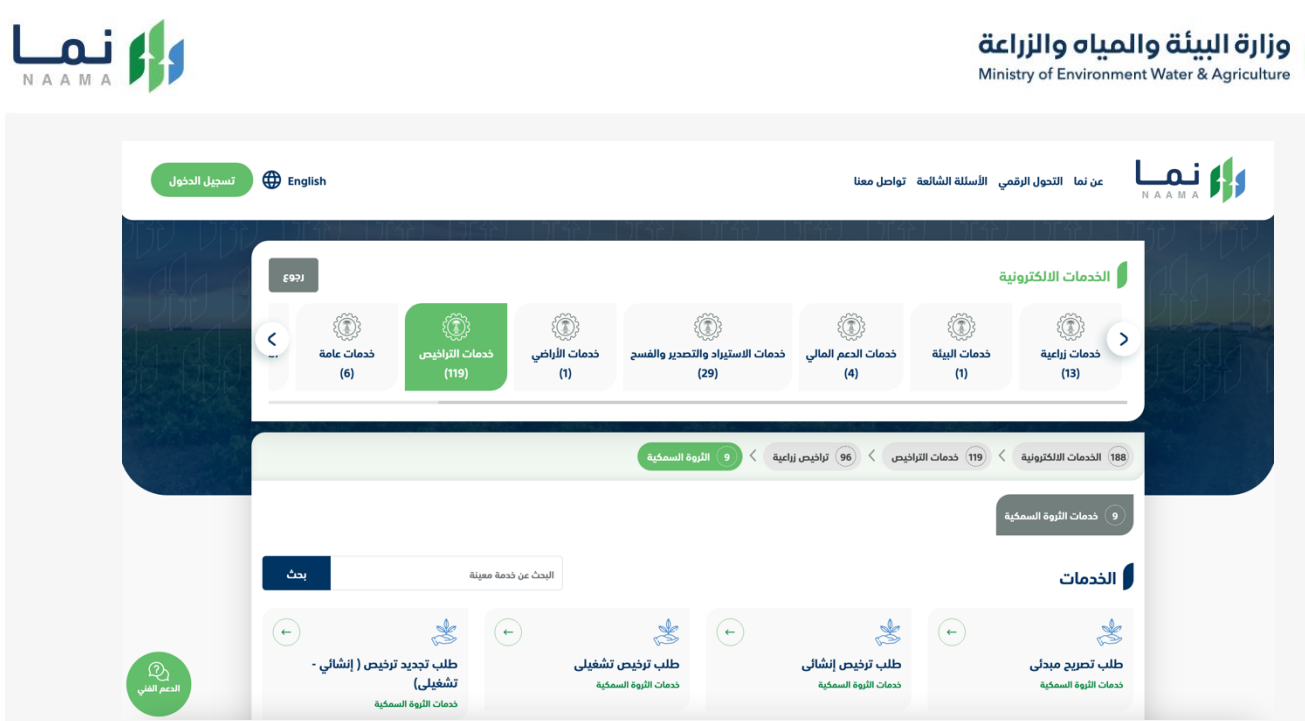

#### .5 يتم بعد ذلك طلب الخدمة من أيقونة "طلب الخدمة"

**SSP** 

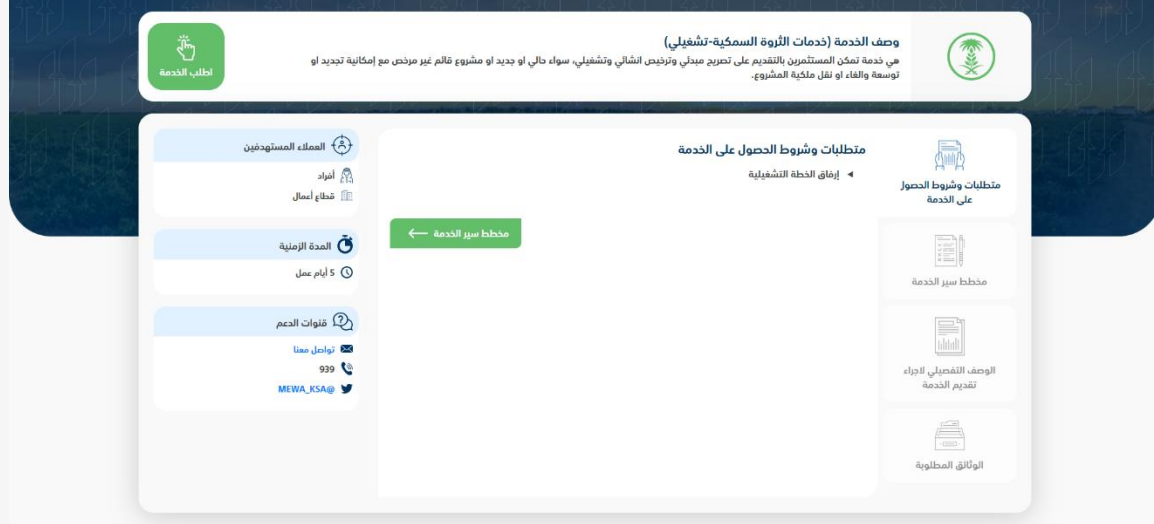

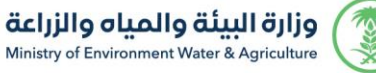

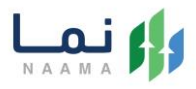

#### .6 بعد ذلك يتم تعبية الحقول المطلوبة ومن ثم حفظ الطلب

ثروة سمكية : استزراع الربيان في البحار / طلب ترخيص تشغيلي رقم 105399 مراجعة الطلب $\left( \begin{matrix} 5 \end{matrix} \right)$ يانات الرخصة الانشائية  $\widehat{\mathcal{S}}$ ايانات المستثمر  $\left( 2\right)$ الشروط و الأحكام  $\bigcap$ الشروط و الأحكام أ إقرار وتعهد: .<br>أتعهد بصحة ودقة كامل المعلومات والبيانات والمستندات المدخلة أو المرفقة من قبلي في هذا الملف، وأتحمل كامل المسؤولية عليها، وأي مسؤوليات تنتج عنها في حال عدم صحتها أو دقتها، وأقر بأنني مطلع على ضوابط وتعليمات وزارة البيئة والمياه والزراعة لذلك. .<br>أتعهد بصحة ودقة بيانات التواصل التي سجلتها في حسابي، وأنني سأقوم باشعار الوزارة حال تحديث البيانات المسجلة سواء كانت بياناتي الخاصة أم بيانات طلب  $\mathbf{.3}$ الترخيص. 4. أتعهد في إلتزامي بأنظمة ولوائع وضوابط واشتراطات الوزارة والجهات ذات العلاقة، وتحمل المسؤولية لأي أضرار أو مخالفات ناتجة عن المشروع، وذلك وفق الأنظمة والتعليمات بالمملكة. 5. أتعهد أن ينفذ المشروع طبقاً للبيانات المسجلة في الترخيص، ولا يجوز (للمستفيد/المستثمر) التغيير أو التصرف بالمشروع بالبيع أو نقل الملكية أو التأجير أو التنازل .<br>أو إضافة شركاء إلا بعد موافقة الوزارة والترخيص بذلك. .<br>6. لا يعفي الترخيص الصادر للمشروع (المستفيد/المستثمر) من الحصول على التصاريح والتراخيص الأثرى اللازمة للمشروع من قبل الجهات الرسمية الأخرى بموجب الأنظمة والتعليمات. 

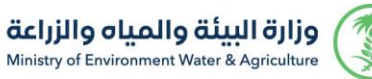

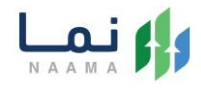

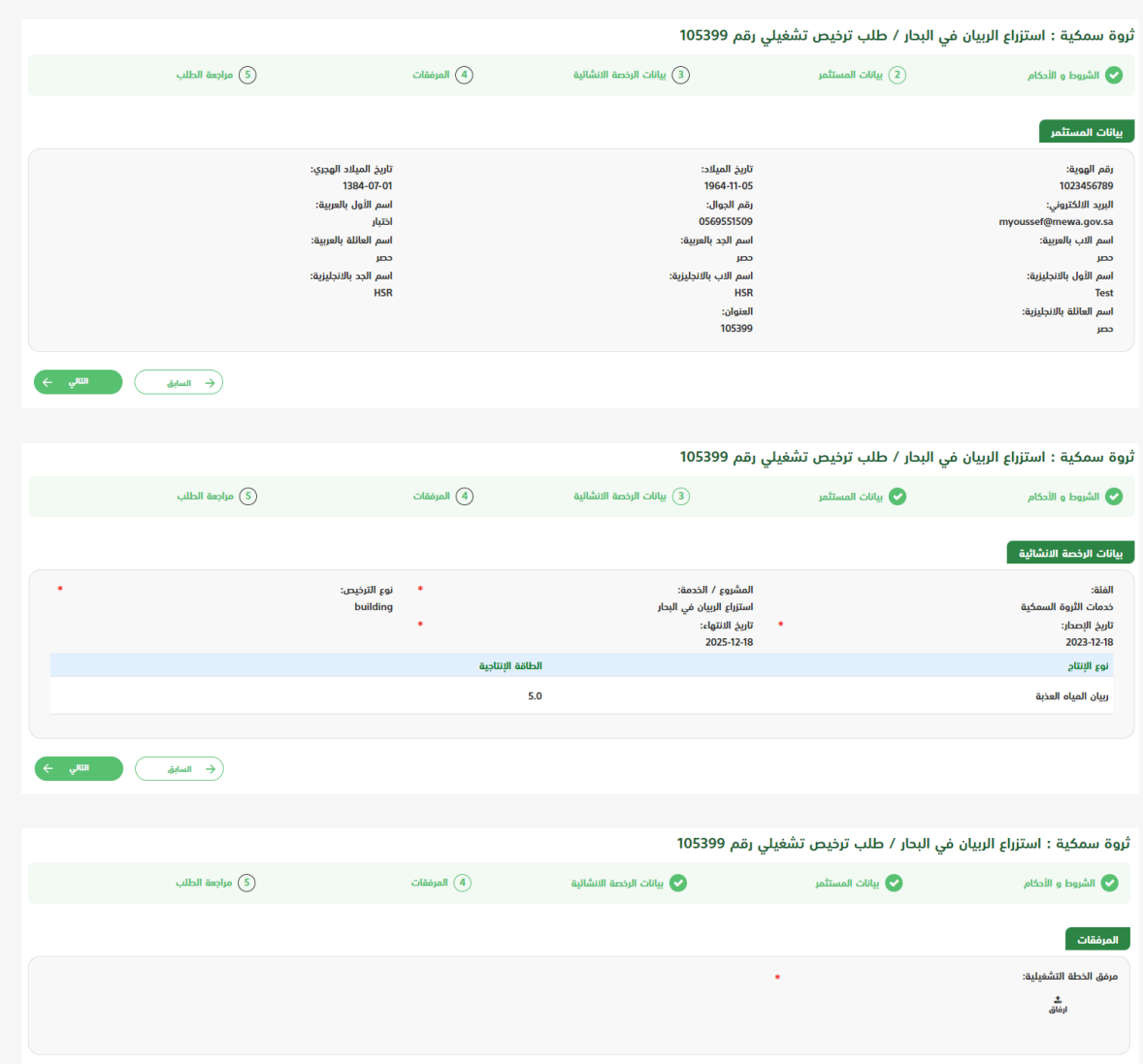

.7 يتم عرض ملخص الطلب بعد التأكد من البيانات يتم إرسال الطلب لتتم معالجته

 $\left(\begin{array}{ccc} \leftarrow & \text{tridi} & \text{tridi} \end{array}\right) \qquad \qquad \text{tridi} \qquad \begin{array}{ccc} \text{tridi} & \rightarrow \\ \text{tridi} & \text{tridi} & \text{tridi} \end{array}$ 

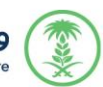

وزارة البيئة والمياه والزراعة<br>Ministry of Environment Water & Agriculture

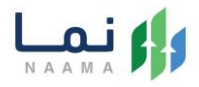

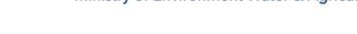

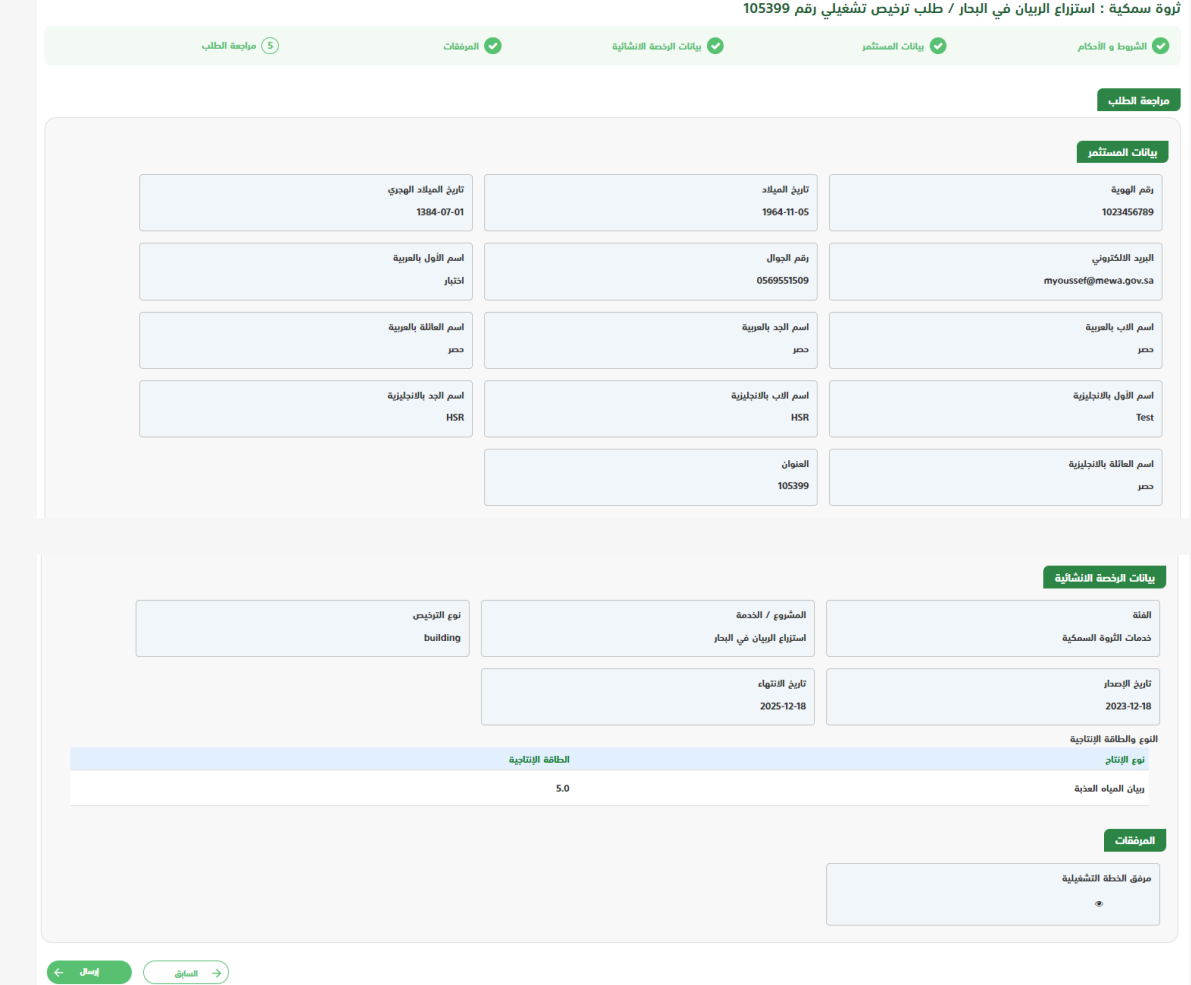

8. بعد ارسال الطلب للوزارة يجب انتظار معالجة الطلب من قبل الإدارات، وفي حالة انتهاء المعالجة سوف تصل للمستثمر رسالة تفيد بذلك، ويمكنه الدخول على المنصة لطباعة الترخيص الالكتروني أو تعديله في حالة كانت هناك مشكلة في ادخال البيانات.

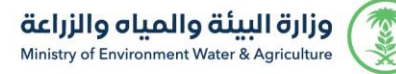

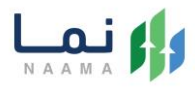

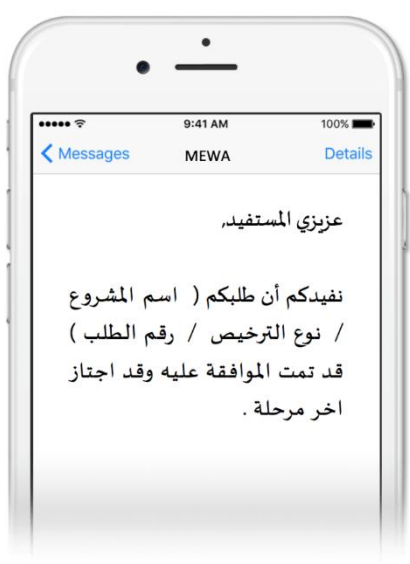

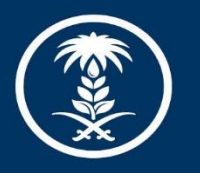

#### وزارة البيئة والمياه والزراعة

Ministry of Environment Water & Agriculture

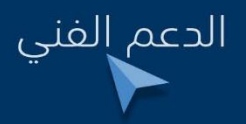

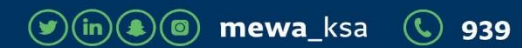